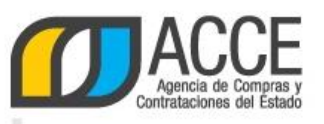

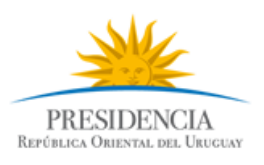

# **Sistema de Información de Compras y Contrataciones del Estado (SICE)**

# Cómo recibir las novedades de llamados en celulares iPhone

### **INFORMACIÓN DE INTERÉS**

Última actualización: 20/02/2020 Nombre actual del archivo: iPhone instructivo.docx

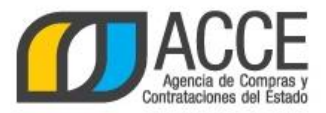

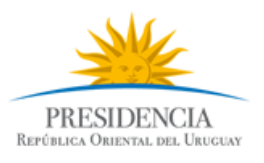

Lo único que necesita es tener instalado en su celular un lector de RSS.

#### **1. Configure su celular**

Ingrese a la App Store y busque "rss reader".

Hay muchas apps gratuitas. A modo de ejemplo, mostraremos cómo utilizar **Newsify**, pero usted puede elegir la que más le guste.

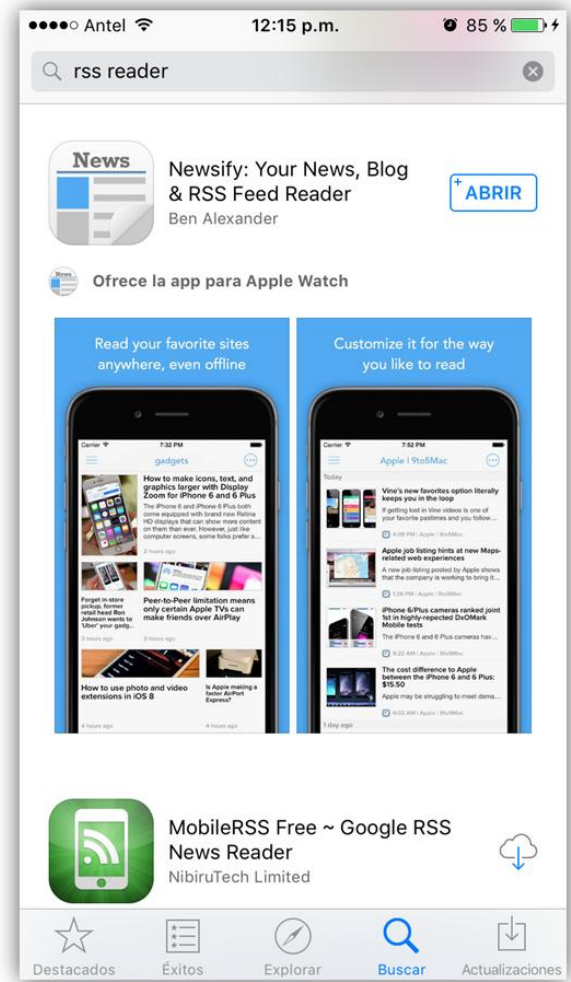

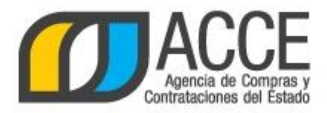

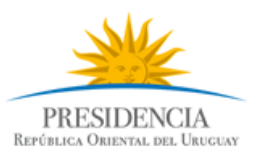

#### **2. Posiciónese en el sitio web de Compras y Contrataciones Estatales**

Luego de instalar la app es necesario indicarle dónde ha de buscar novedades. En este caso le indicaremos el camino para obtenerlas de llamados publicados en el sitio web de Compras y Contrataciones Estatales.

Abra el navegador de su celular e ingrese a [www.gub.uy/agencia-compras-contrataciones-estado.](https://www.gub.uy/agencia-compras-contrataciones-estado)

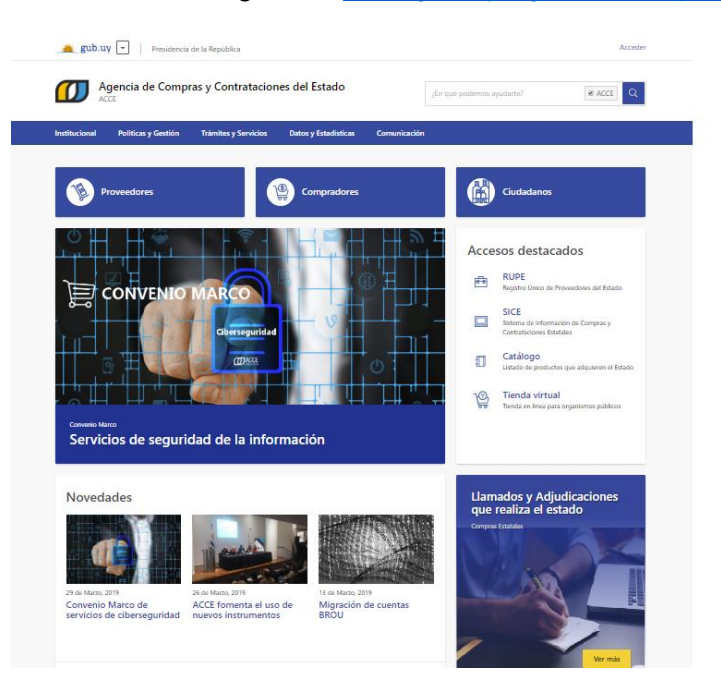

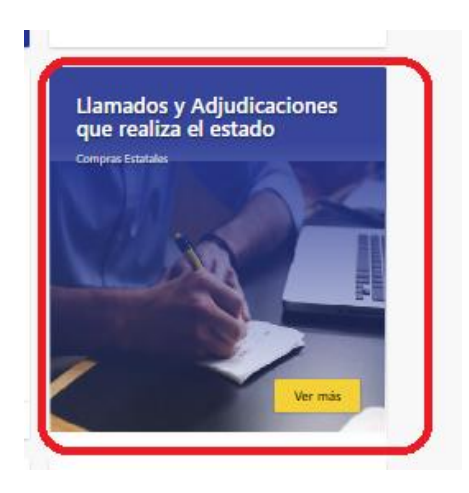

Hacer click en Llamados y Adjudicaciones que realiza el Estado

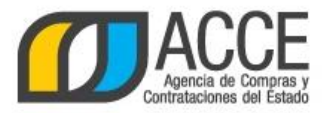

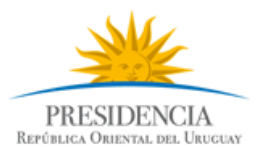

#### <span id="page-3-0"></span>**3. Obtenga el RSS de los llamados vigentes**

jObtener el RSS es muy fácil! Solamente tiene que usar la herramienta que se encuentra disponible en la parte superior izquierda de la pantalla.

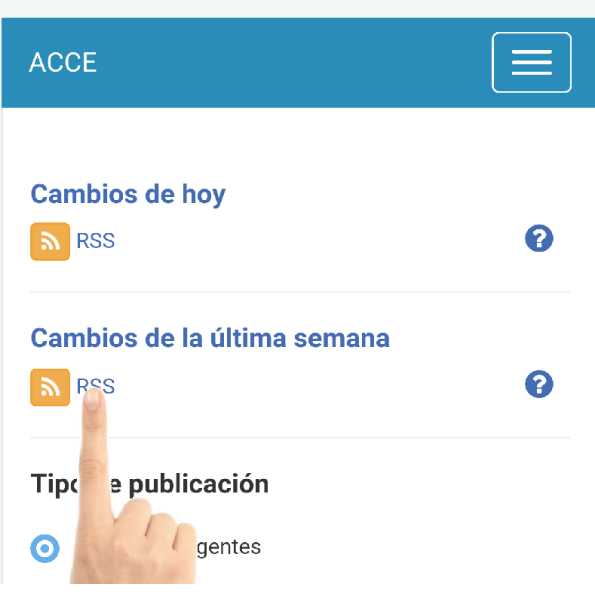

Mantenga presionado por unos segundos el botón **RSS Cambios de la última semana**.

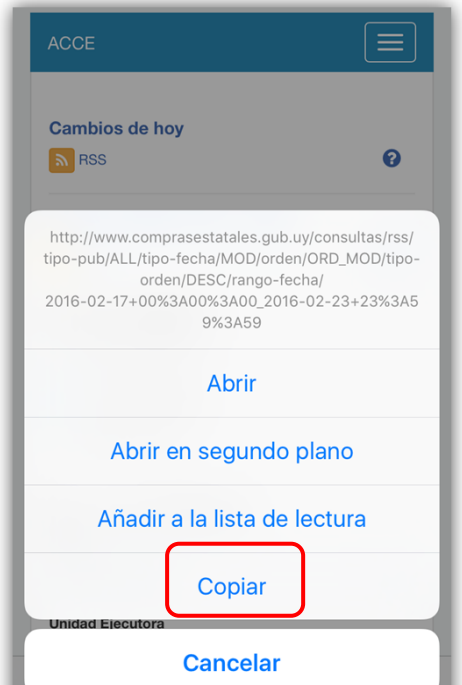

Cuando le aparezca un recuadro como este, seleccione la opción Copiar.

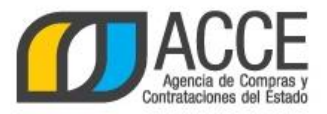

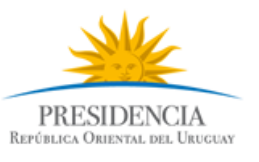

#### **4. Añada el RSS al lector RSS**

Una vez obtenido el RSS solamente debe agregarlo a la app descargada.

A continuación se mostrará cómo utilizar Newsify. Puede probar otras apps y elegir la que le resulte más cómoda.

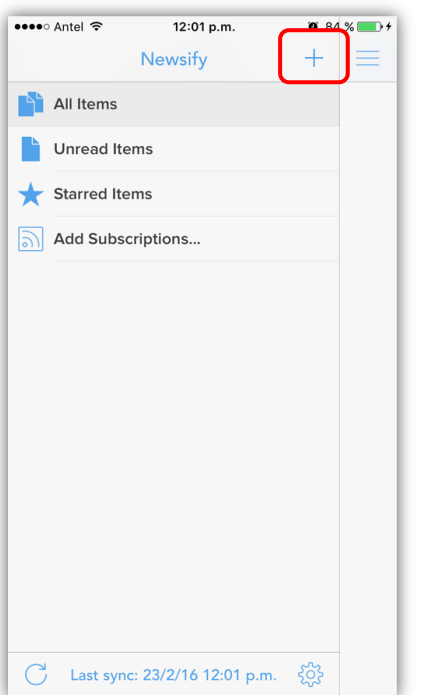

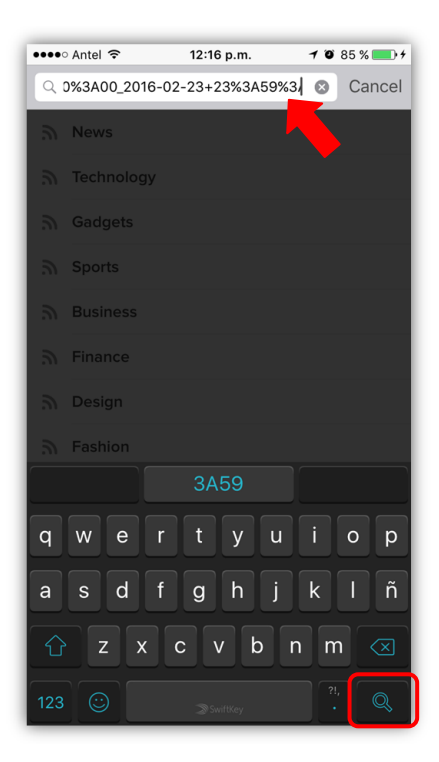

Presione el botón

Pegue el texto copiado. Mantenga presionado por unos segundos en el espacio superior hasta que aparezca la opción de Pegar.

Luego presione el ícono

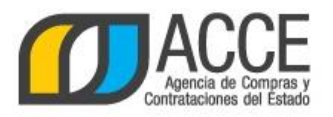

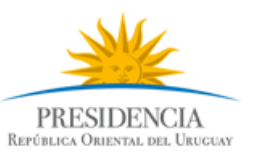

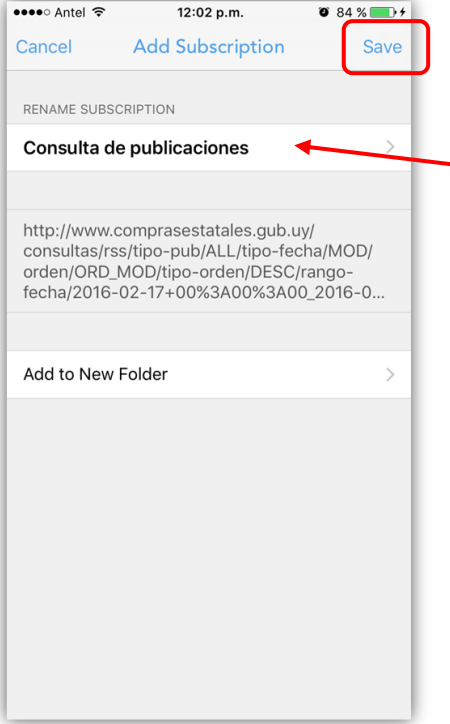

••••○ Antel କ 12:02 p.m.  $\bullet$  84 %  $\alpha$  http://www.comprasestatales.gub...  $\bullet$ Cancel Sonsulta de publicaciones  $\sqrt{2}$ 

Presione Save para guardar la consulta.

Si lo desea, antes de salvar, puede posicionarse en este casillero y editar el nombre de la consulta.

De esta manera ya le ha quedado la consulta automatizada, incorporada a Newsify.

Presione el ícono de la consulta seleccionada para acceder a los resultados de la misma.

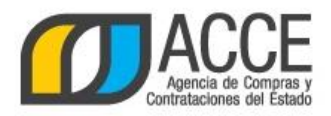

••••• Antel କ

 $\equiv$ 

Today

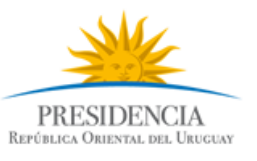

#### **5. Consulte las novedades en cualquier momento**

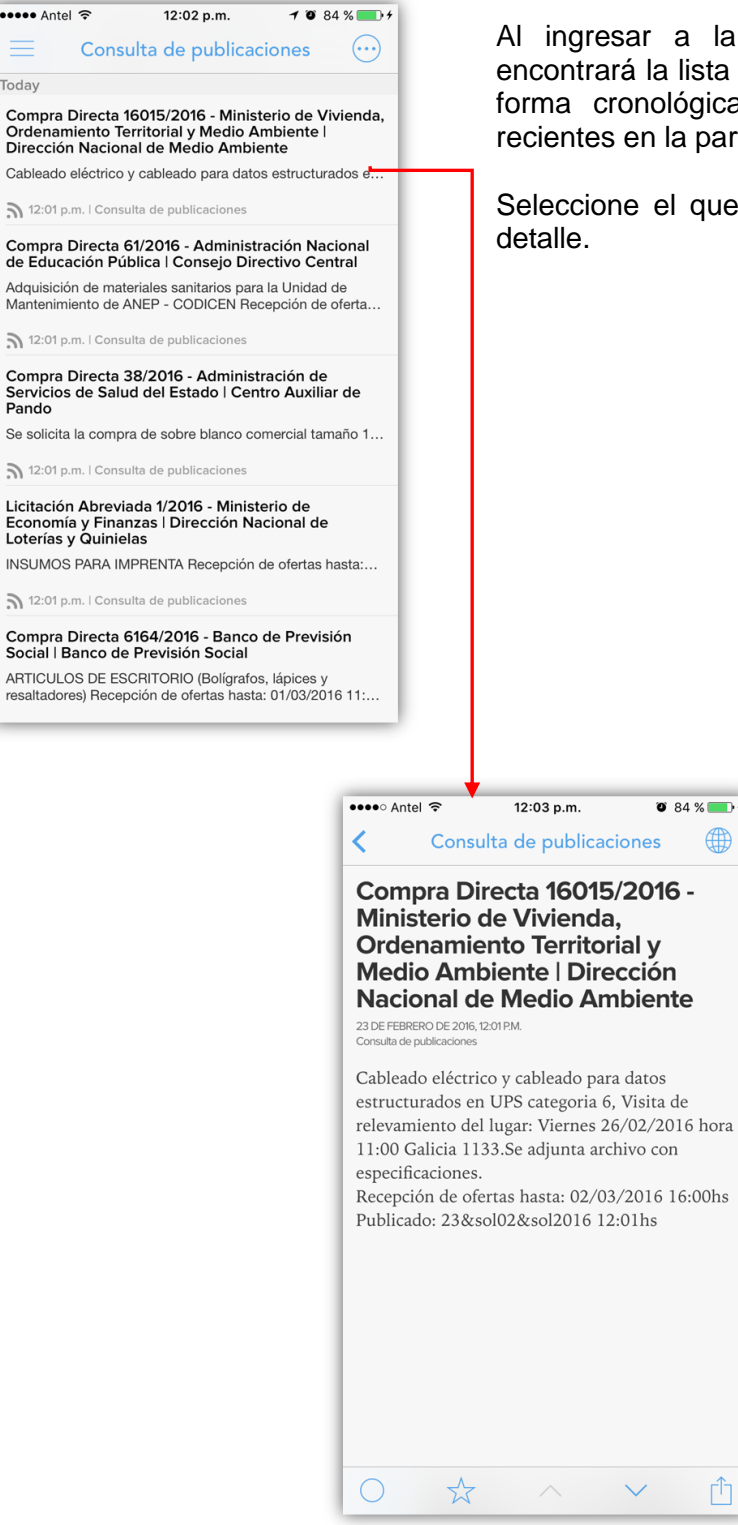

Al ingresar a la Newsify, en la pantalla de inicio, encontrará la lista de llamados publicados, ordenados en forma cronológica, mostrando las publicaciones más recientes en la parte superior.

Seleccione el que sea de su interés para obtener más

Andes 1365 piso 8 **I** Montevideo – Uruguay **I** Tel: (598) 2 9031111 **https://www.gub.uy/agencia-compras-contrataciones-estado/**

 $\vee$ 

 $\bullet$  84 %

⊕

 $\uparrow$ 

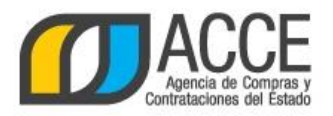

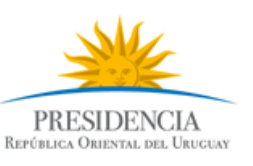

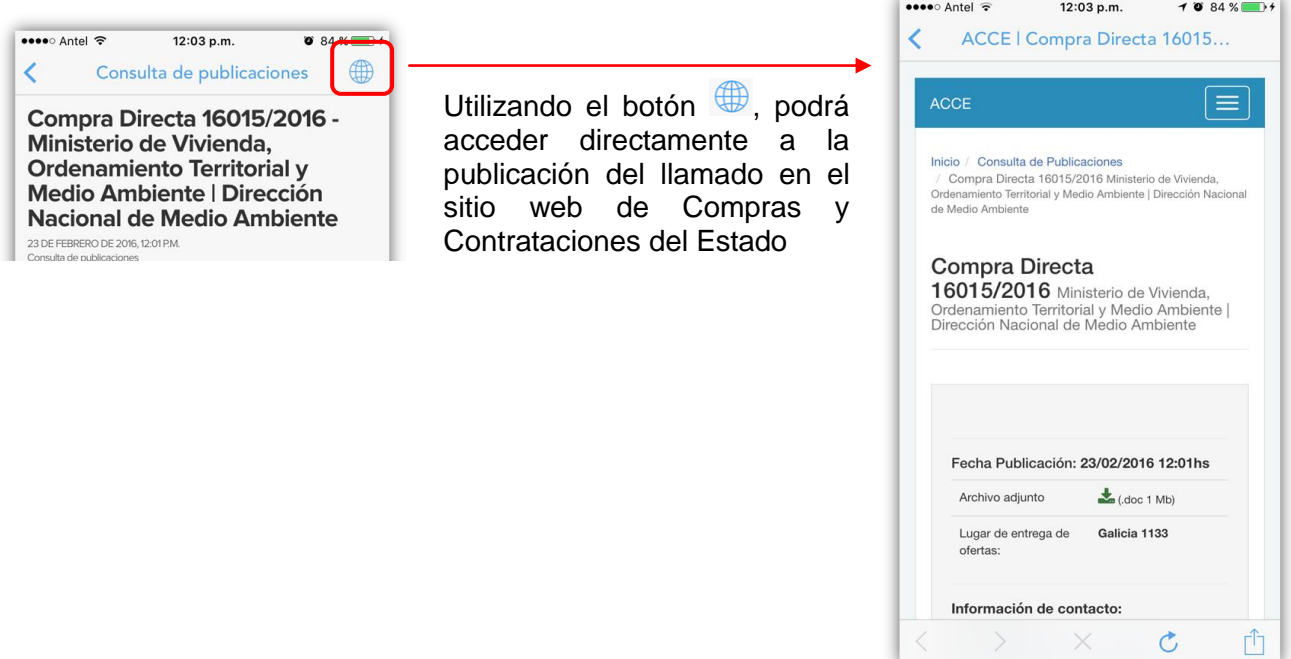

Con lo indicado ya es suficiente para estar al tanto de todas las oportunidades de negocio publicadas en el sitio web de Compras y Contrataciones Estatales de una manera sencilla.

En lo que sigue le mostraremos posibilidades más avanzadas de consulta.

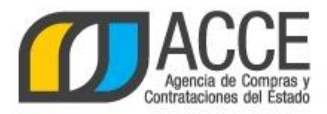

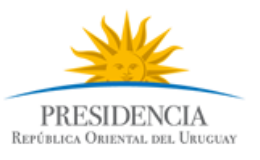

# **Cómo recibir novedades de otro tipo de publicaciones**

De manera similar, usted puede automatizar consultas de:

- llamados con algún tipo de particularidad
- adjudicaciones

Simplemente, en el paso [3](#page-3-0) [\(Obtenga el RSS de los llamados vigentes\)](#page-3-0), antes de presionar el RSS, complete los filtros que le sean útiles, con los valores deseados. En la página siguiente se explica brevemente el significado de los filtros de mayor utilidad.

Luego de completar los filtros, presione el botón **Aplicar Filtros** que se encuentra al pie del buscador, y continúe con el paso [3](#page-3-0) y consecutivos de igual forma que la parte anterior.

#### $\mathbf{A}$ **OBSERVACIÓN**

La consulta realizada debe tener al menos un resultado para poder automatizarla utilizando el RSS.

Al momento de la consulta, al ingresar a Newsify, en la pantalla de inicio, encontrará la lista de todas las publicaciones que coinciden con las búsquedas automatizadas, ordenadas en forma cronológica, mostrando las publicaciones más recientes en la parte superior.

Para filtrar resultados, utilice el botón

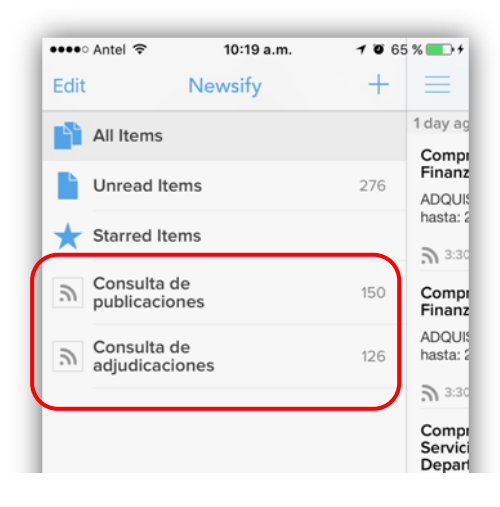

Se muestra la lista de consultas automatizadas. Seleccione una de ellas para ver las publicaciones asociadas.

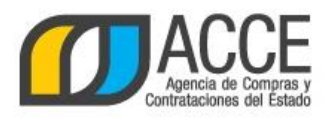

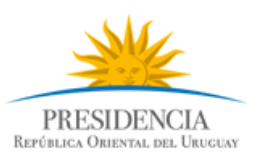

licitaciones,

para definir

cuando se

### **A. Llamados**

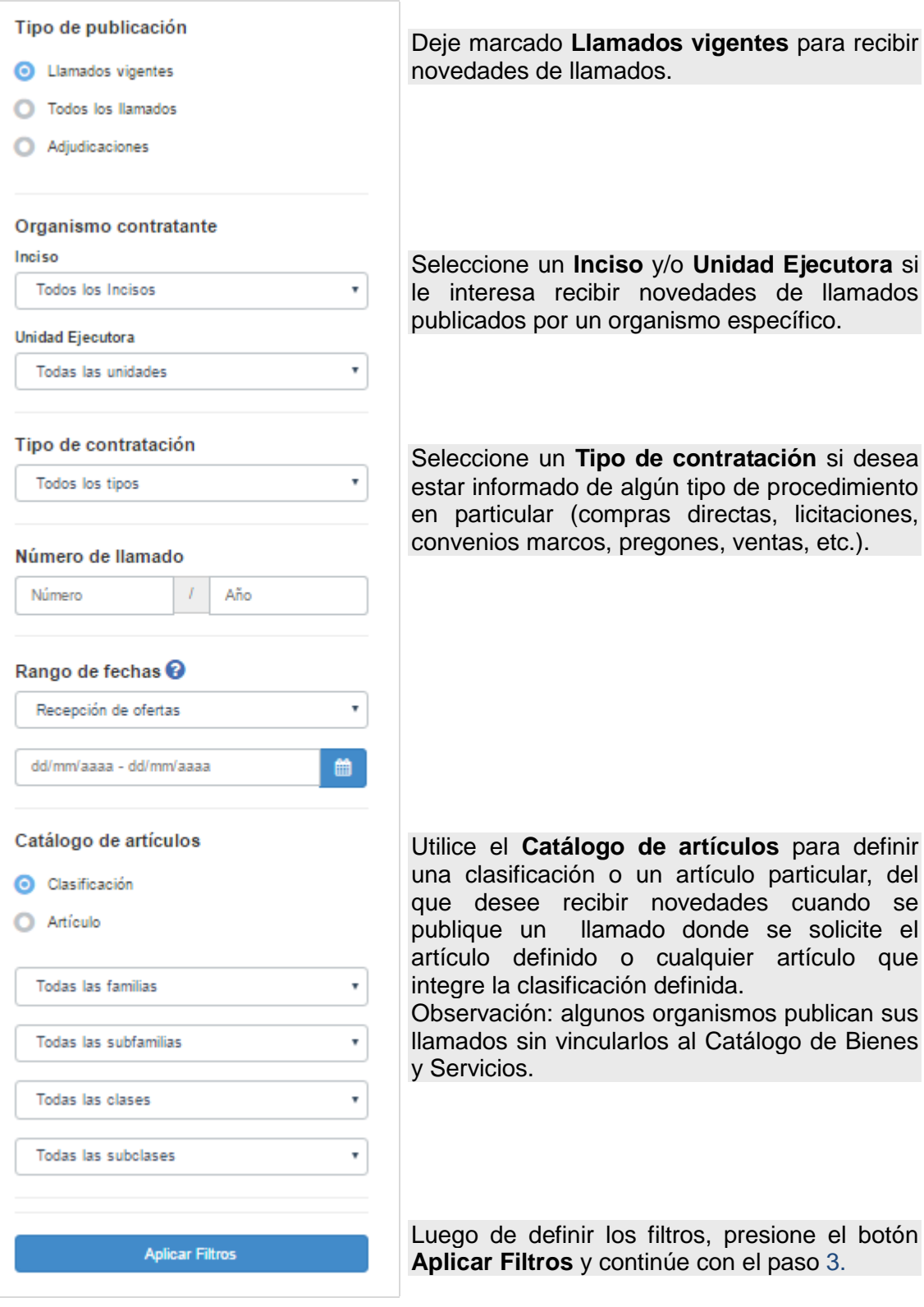

Nota: ningún filtro es obligatorio. Combine los filtros de la manera más conveniente.

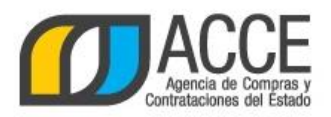

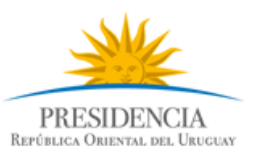

#### **B. Adjudicaciones**

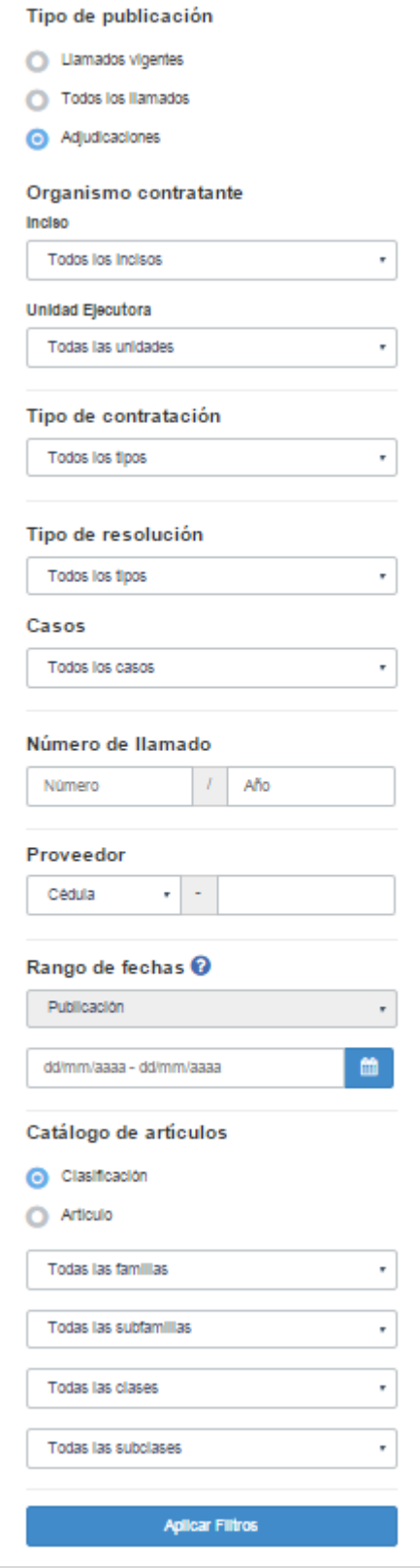

Marque **Adjudicaciones** para recibir novedades de adjudicaciones.

Seleccione un **Inciso** y/o **Unidad Ejecutora** si le interesa recibir novedades de adjudicaciones publicadas por un organismo determinado.

Seleccione un **Tipo de contratación** si desea estar informado de adjudicaciones de algún tipo de procedimiento en particular (compras directas, licitaciones, convenios marcos, pregones, ventas, etc).

Ingrese el tipo y número de documento, o código fiscal, de un determinado **Proveedor**, si le interesa estar informado de las adjudicaciones publicadas a dicho proveedor.

Utilice el **Catálogo de artículos** para definir una clasificación o un artículo particular, del que desee recibir novedades cuando se publique una adjudicación donde se halla adquirido el artículo definido o cualquier artículo que integre la clasificación definida.

Observación: algunos organismos publican sus llamados sin vincularlos al Catálogo de Bienes y Servicios.

Luego de definir los filtros, presione el botón **Aplicar Filtros** y continúe con el paso [3.](#page-3-0)

Nota: ningún filtro es obligatorio. Combine los filtros de la manera más conveniente.

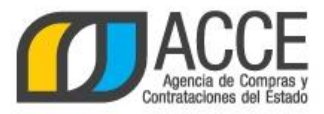

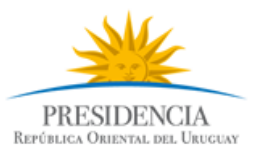

# **Cómo dar de baja una consulta automatizada**

En cualquier momento podrá dar de baja una consulta automatizada.

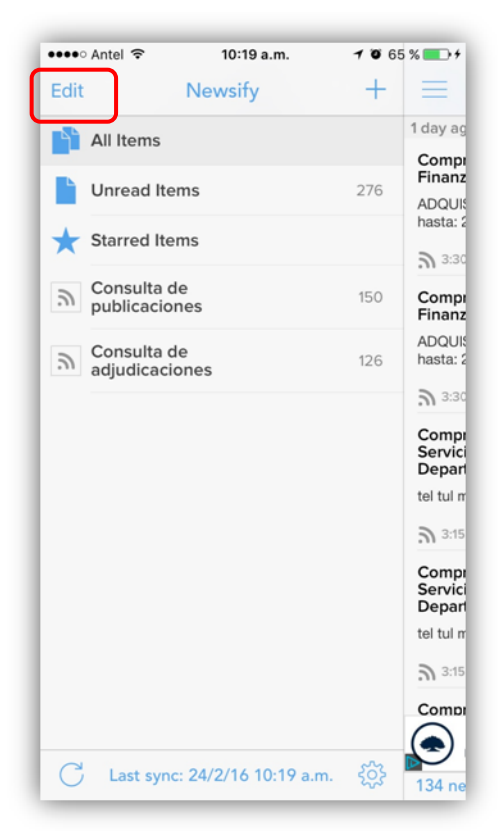

Presione Edit

En cada línea le aparecerá el ícono  $\bullet$ 

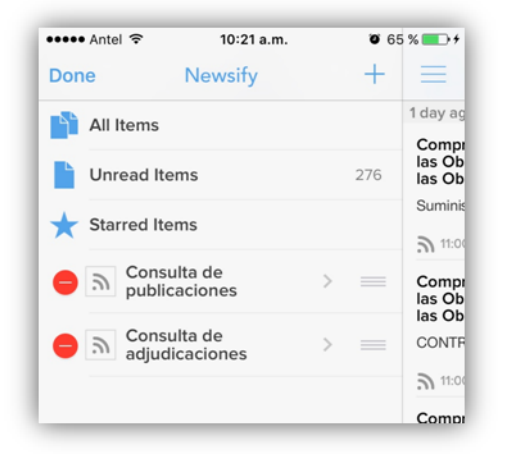

Presione Delete para eliminar la línea.

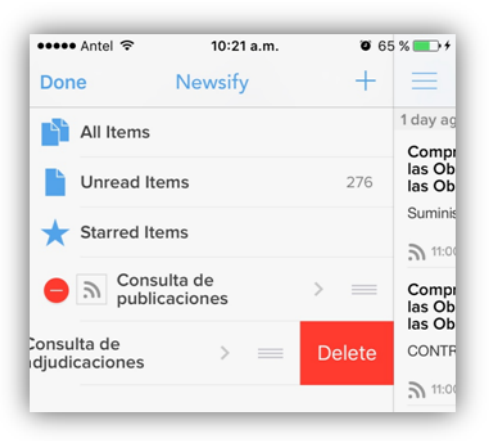